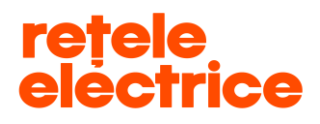

# **Manual pentru înregistrarea cererilor**

## **pe [www.reteleelectrice.ro](http://www.reteleelectrice.ro/)**

## **- Serviciul online Racordare la rețea -**

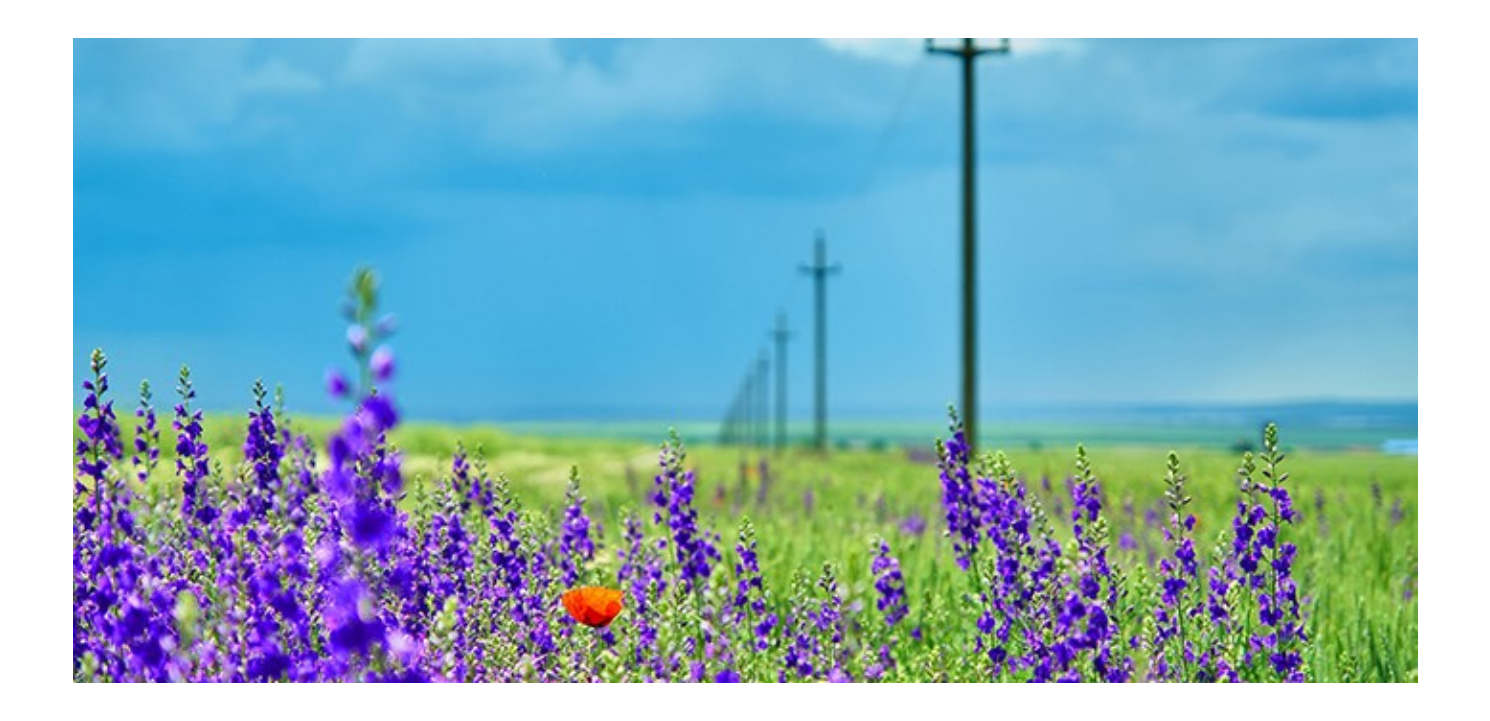

*Contractarea serviciului de distributie a energiei electrice* 07.02.2020 Acest document *operational este* proprietatea *exclusivă a Grupului PPC in Romania. Multiplicarea, difuzarea sau utilizarea (fie parţială, fie totală) acestuia sunt interzise.* Pagina 1 din 12

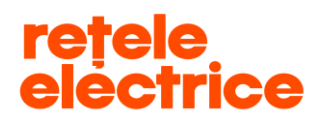

 **UZ PUBLIC** *Conform Politicii de Clasificare si Tratare a Informatiei nr. 59/31.03.2016*

### *CUPRINS*

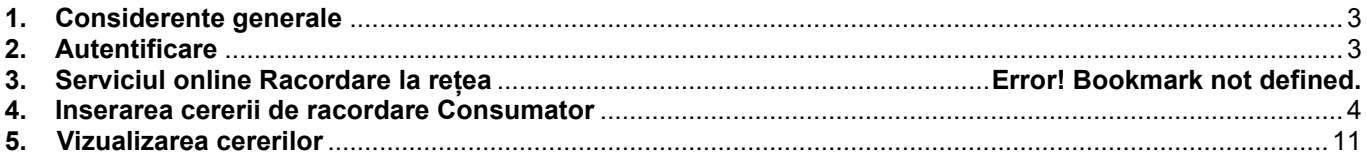

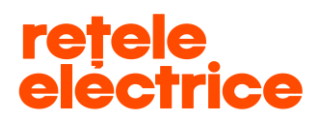

#### <span id="page-2-0"></span>*1. Considerente generale*

Manualul este dedicat *Consumatorilor* care doresc înregistrarea unei cereri de racordare prin intermediul contului online.

Informația este structurată în mod prietenos și transparent, pentru ca utilizatorii site-ului să poată naviga ușor prin serviciile și informațiile relevante pentru ei.

*\* Pentru rularea aplicației este necesar să ai acces la internet. Îți recomandăm să folosești browserul Google Chrome*. *\*\* "Cererea de racordare" se poate descărca de aici: [https://www.reteleelectrice.ro/ro/racordare-la-retea/Cereri](https://www.reteleelectrice.ro/ro/racordare-la-retea/Cereri-consumator-si-producator.html)[consumator-si-producator.html](https://www.reteleelectrice.ro/ro/racordare-la-retea/Cereri-consumator-si-producator.html)*

*\*\*\* În vederea completării cererii de racordare, trebuie să ții cont că toate câmpurile marcate cu "\* " sunt obligatorii. De asemenea, trebuie să atașezi documentele obligatorii marcate cu "\* ".*

*ATENȚIE: Dacă nu atașezi documentele obligatorii, cererea ta nu va putea fi preluată de către operatorul Back Office și nu va putea trece în etapa următoare.* 

*\*\*\*\* Pe portal, poți însera,vizualiza, accesa cereri doar pe baza datelor furnizate de tine la crearea contului.* 

*ATENȚIE: Nu poți gestiona cereri de pe contul tău pentru persoane diferite (C.N.P. / C.U.I. diferit). Dacă înregistrezi cereri de racordare de pe contul tău pentru diferiți clienți, acestea nu vor putea fi prelucrate și vor fi respinse în analiză, deoarece datele de pe cerere nu coincid cu datele contului de pe care a fost inserată cererea de racordare.*

### <span id="page-2-1"></span>*2. Autentificare*

Accesează link-ul: [www.reteleelectrice.ro](http://www.reteleelectrice.ro/)

Intră în contul tău apăsând pictograma introdu numele de utilizator și parola pe care le-ai setat. Dacă nu ai cont, creează unul [aici.](https://reteleelectrice.ro/s/registration-page?language=ro)

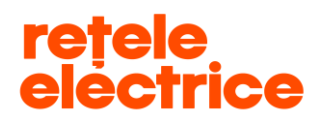

#### *3. Serviciul online Racordare la rețea*

Ai ajuns în pagina principală a serviciului online Racordare la rețea.

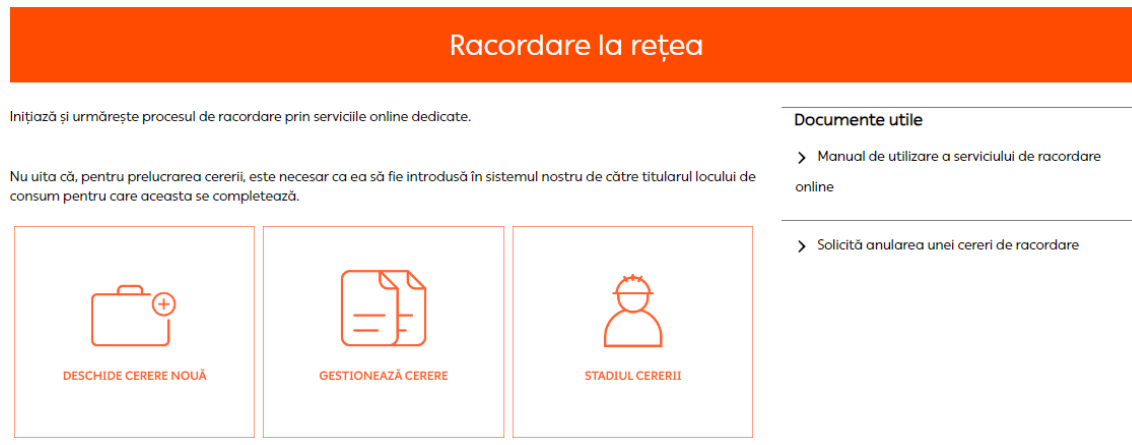

### *4. Înserarea cererii de racordare Consumator*

<span id="page-3-0"></span>Pentru a depune o cerere de racordare, apasă pe pictograma *"Deschide cerere nouă"*.

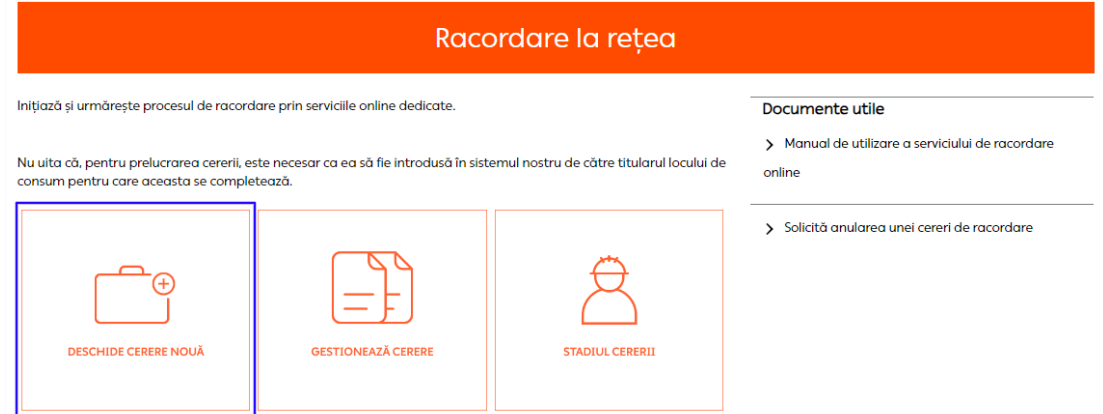

#### Selectează tipul cererii de racordare și apasă butonul **"Următorul":**

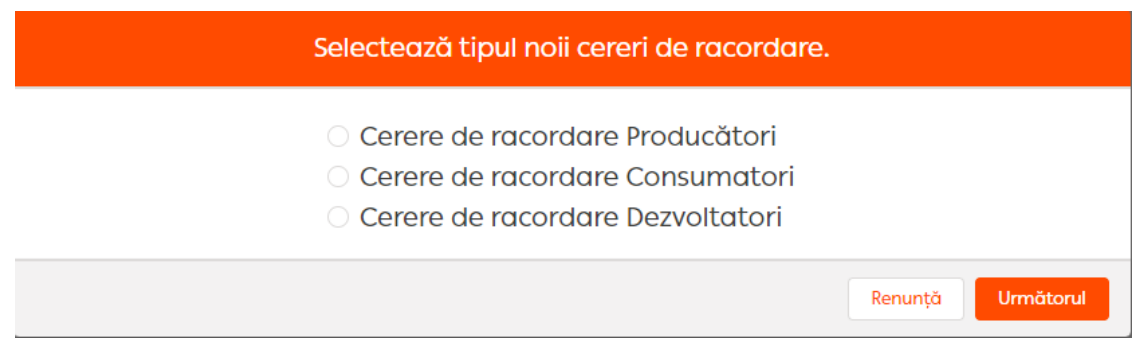

#### Completează câmpurile din primul pas al procesului de depunere a cererii.

*Contractarea serviciului de distributie a energiei electrice* 07.02.2020 Acest document *operational este* proprietatea *exclusivă a Grupului PPC in Romania. Multiplicarea, difuzarea sau utilizarea (fie parţială, fie totală) acestuia sunt interzise.*

### **refele léctrice**

- *Societatea de distribuție* selectează din meniul de tip dropdown societatea de distribuție care deservește zona în care se află obiectivul pentru care soliciți racordare la rețea. Selectează Rețele Electrice Banat dacă obiectivul se află într-unul dintre județele Arad, Caraș-Severin, Hunedoara sau Timiș. Selectează Rețele Electrice Dobrogea dacă obiectivul se află într-unul dintre județele Călărași, Constanța, Ialomița sau Tulcea. Selectează Rețele Electrice Muntenia dacă obiectivul se află într-unul dintre județele Giurgiu sau Ilfov.
- *Denumire Obiectiv* se trece denumirea obiectivului pentru care se solicită avizul tehnic de racordare (ex.: Locuință, Hală industrială etc.)
- Tip cerere selectează tipul de cerere dorit.

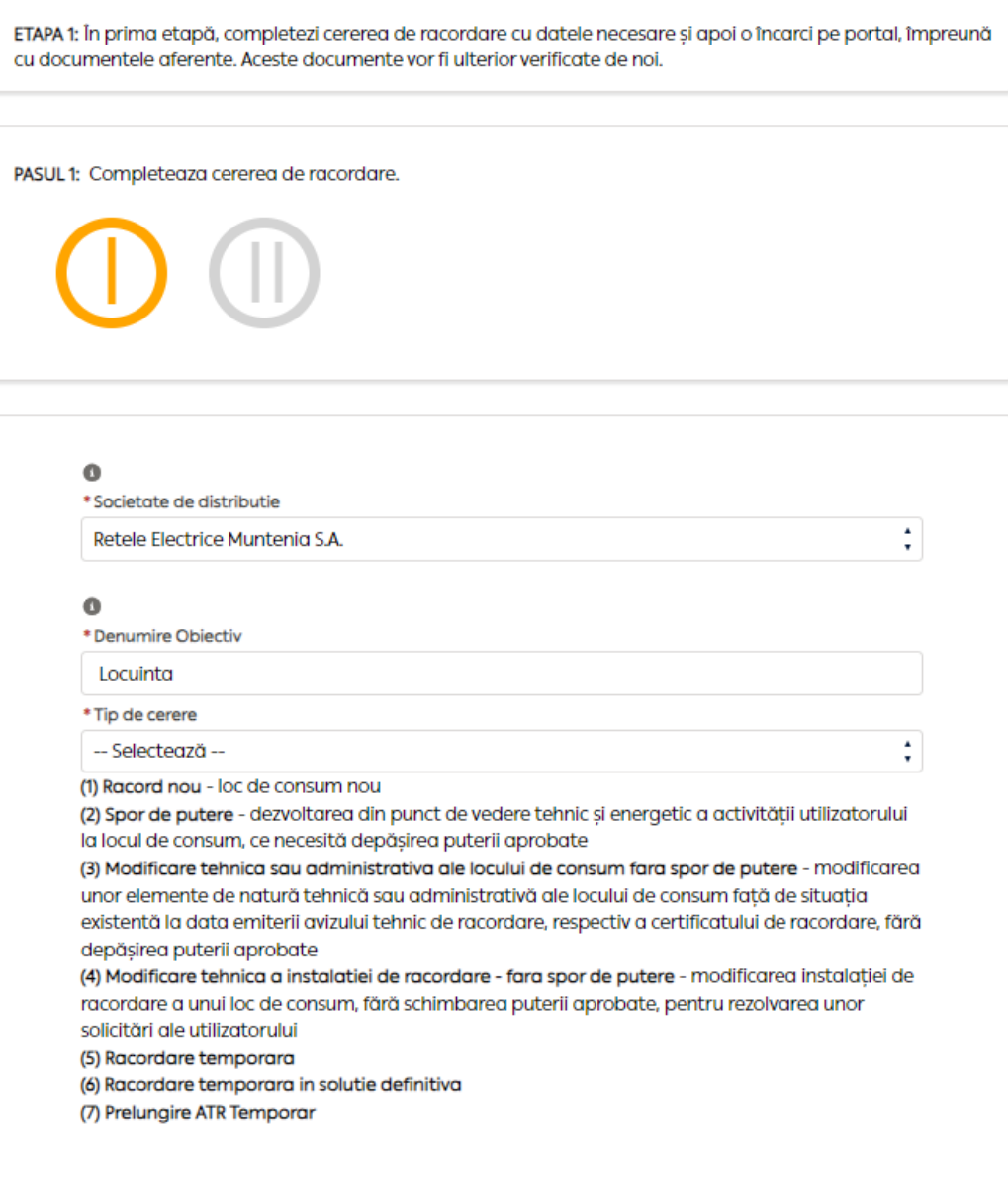

*Contractarea serviciului de distributie a energiei electrice* 07.02.2020 Acest document *operational este* proprietatea *exclusivă a Grupului PPC in Romania. Multiplicarea, difuzarea sau utilizarea (fie parţială, fie totală) acestuia sunt interzise.*

Dacă selectezi unul dintre *tipurile de cerere: "Spor de putere", "Modificare tehnică sau administrativă a locului de consum fără spor de putere", "Modificare tehnică a instalației de racordare - fără spor de putere" sau "Prelungire ATR Temporar"* este necesar să introduci și POD-ul.

*- POD-ul reprezintă codul unic al instalației de racordare aferentă obiectivului. Dacă nu regăsești POD-ul în câmpul "POD-urile mele", îl regăsești pe factura de energie electrică în câmpul "Citiri și Cantități" și este de forma "RO00....".* 

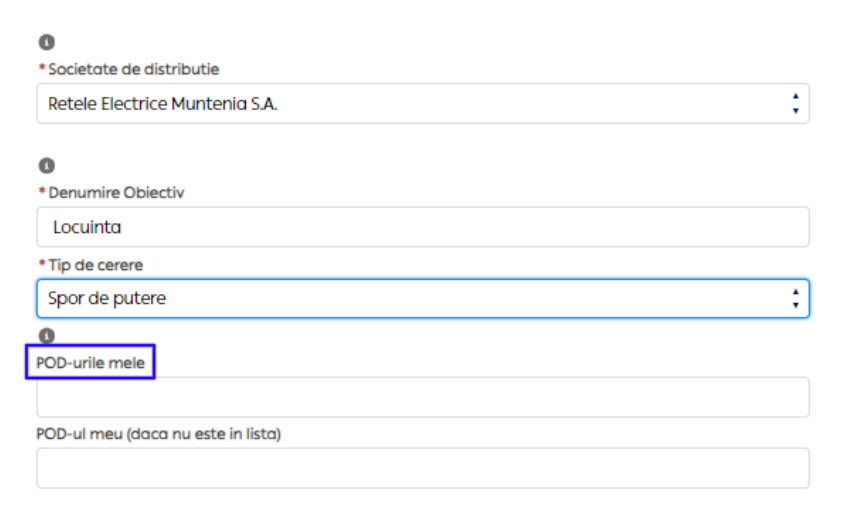

După completarea câmpurilor, apasă butonul "Următorul", pentru avansarea la pasul următor:

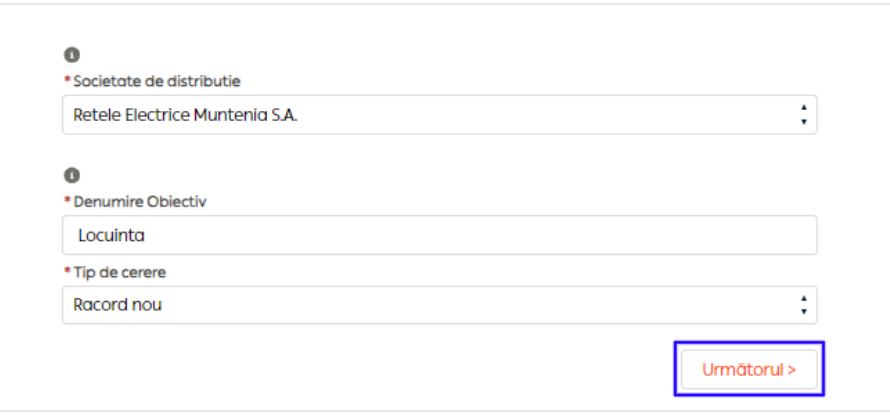

Completează câmpurile din al doilea pas al procesului de depunere a cererii:

- *Persoană fizică (PF) - câmpurile "Cont curent", "Banca" și "Sucursala" sunt obligatorii.*
- *Persoană juridică (PJ) – câmpurile "Cont curent", "Banca" și "Sucursala" sunt obligatorii.*
- *Câmpurile: "Nume", "CNP", "Adresa Sediu / Domiciliu" vor fi autocompletate cu informațiile existente în baza noastră de date. Câmpul "Adresa Obiectiv" se va autocompleta cu informațiile existente în baza noastră de date doar dacă racordarea se face pe un POD existent.*

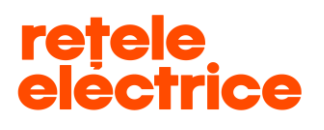

- > Secțiunea "Date de identificare proprietar" verifică informațiile din secțiune și modifică, acolo unde este cazul. Este necesar să completezi adresa de e-mail pentru a se transmite notificările aferente lucrării tale.
	- Câmpurile "Nume și prenume" / "Nume Societate" și "Cod Numeric Personal" / "CUI" sunt autocompletate *cu informațiile existente în baza noastră de date, te rugăm să nu le modifici.*

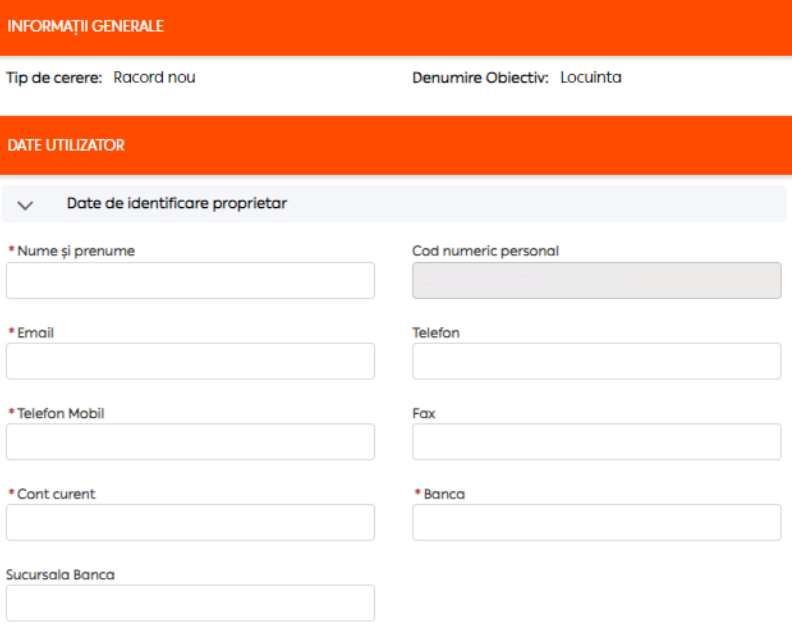

➢ Secțiunea *"Date de identificare împuternicit" - completează doar dacă ai un împuternicit.* 

*Atenție, la depunerea documentelor, este necesar să depui și împuternicirea în care datele trebuie să coincidă cu datele completate de tine în această secțiune.*

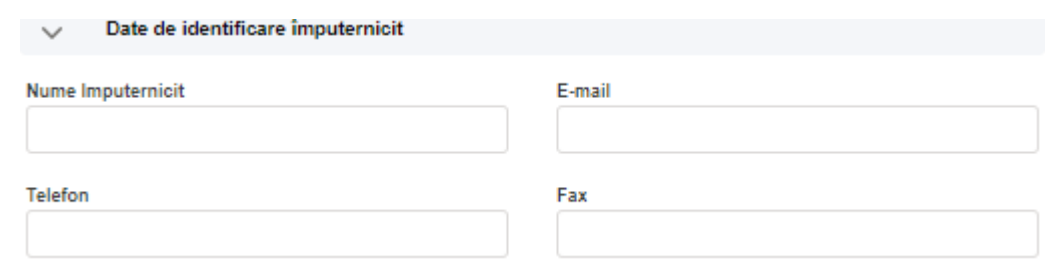

➢ Secțiunea *"Adresa Sediu / Domiciliu"* – dacă adresa sediului social / adresa de domiciliu din sistemul nostru diferă de cea specificată în C.U.I./C.I., o poți modifica prin apăsarea butonului "Introducere adresă" din cadrul secțiunii. Vei putea completa câmpurile *Județ* și *Localitate* prin selectarea informației dorite din lista ce va apărea în jos, la apăsarea săgeții din dreptul câmpului.

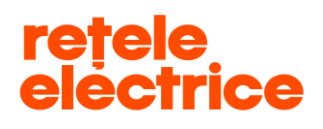

Dent Gher

La *Denumire arteră* scrie numele străzii*.* Dacă numele străzii este compus din două sau mai multe cuvinte, scrie un cuvânt, maximum două cuvinte, fără a scrie tipul arterei - ex: dacă artera este Bulevardul Regina Elisabeta, vei scrie doar Regina Elisabeta, dacă artera este Strada Compozitorilor, vei scrie doar Compozitorilor. Denumirea străzii trebuie să fie cât mai exactă. Apasă "Caută adresa". Selectează strada corectă *(indicat este să o alegi pe cea care este scrisă cu litere mici)* din listă și închide fereastra.

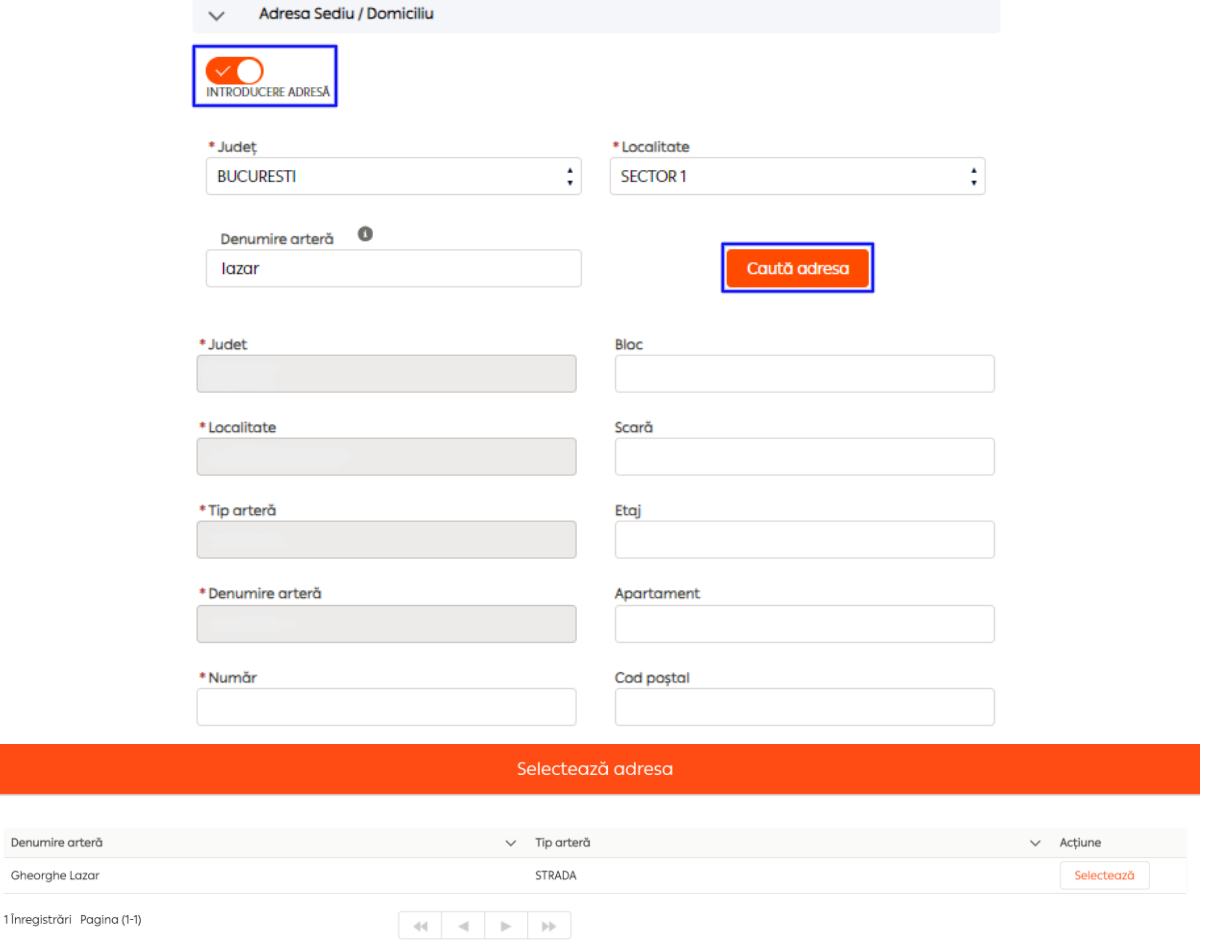

- ➢ Secțiunea *"Adresa de corespondență"* dacă adresa de corespondență din baza noastră de date diferă de cea pe care o dorești, aceasta poate fi modificată urmând aceiași pași ca în secțiunea precedentă.
- ➢ Secțiunea *"Adresa Obiectiv"* modul de completare este același ca și în secțiunea *"Adresa Sediu / Domiciliu".*

După confirmarea datelor completate în secțiunile selectate, se vor afișa informațiile modificate, iar secțiunile în care nu ai făcut vreo modificare vor fi închise.

*.*

➢ *Secțiunea "Date Existente" va fi autocompletată cu informațiile POD-ului, dacă cererea se face pe un POD deja existent, dacă este un racord nou, această secțiune nu trebuie completată.*

Câmpurile *"Putere Instalată (Loc De Consum) (kW)", "Putere Absorbită (Loc De Consum) (kW)" și "Fază"* sunt obligatorii. După completarea acestora apasă butonul *"Continuă cu atașare documente"* și apoi butonul *"OK"***.** Doar după ce ai apăsat butonul *"OK" va fi afișat numărul cererii înregistrate de tine.*

- *Putere Intalată (Loc De Consum) (kW) – reprezintă suma puterilor nominale ale tuturor receptoarelor electrice din instalația interioară (ex.: frigider, mașină de spălat, centrală electrică, stație electrică de încărcare etc.). Poți afla detalii despre puterile nominale ale acestora din manualul lor de instrucțiuni sau de pe etichetele lipite pe aceste obiecte, unde este cazul.*
- *Putere Absorbită (Loc De Consum) (kW) – reprezintă suma puterilor receptoarelor ce pot funcționa simultan.*
- *Fază – reprezintă tensiunea de utilizare a receptoarelor : monofazic / trifazic. Dacă tensiunea receptoarelor este de 230 V, brașamentul este monofazic, iar dacă tensiunea receptoarelor este de 400 V, brașamentul este trifazic.*

*ATENȚIE: Înainte să selectezi "Salvați" și să apeși butonul "OK", te rugăm să mai verifici o dată datele tehnice introduse, întrucât instalația de alimentare cu energie electrică va fi proiectată / executată în conformitate cu datele tehnice completate în această secțiune.*

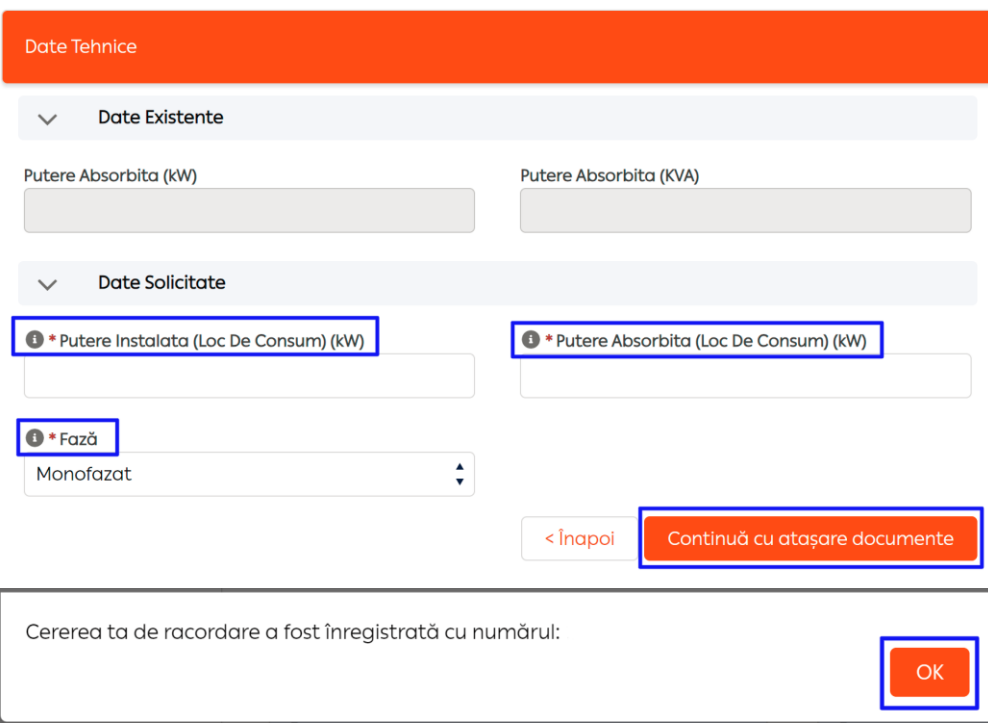

*Contractarea serviciului de distributie a energiei electrice* 07.02.2020 Acest document *operational este* proprietatea *exclusivă a Grupului PPC in Romania. Multiplicarea, difuzarea sau utilizarea (fie parţială, fie totală) acestuia sunt interzise.*

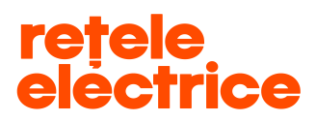

#### **UZ PUBLIC** *Conform Politicii de Clasificare si Tratare a Informatiei nr. 59/31.03.2016*

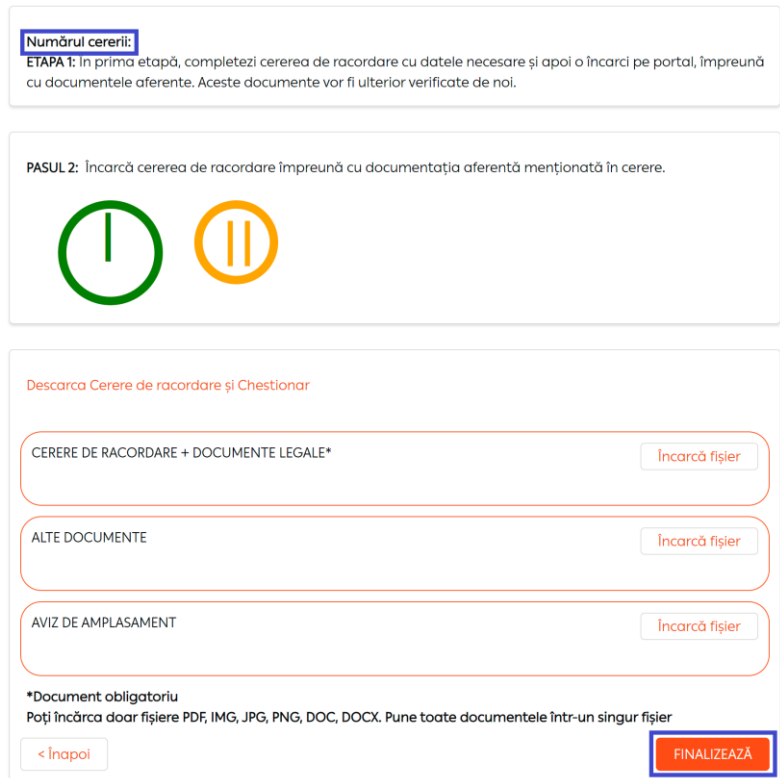

- *Câmpul "Alte Documente" – apasă pe butonul "Încarcă fișier" și detaliază ce documente atașezi. Aici poți atașa orice document care consideri că ar putea să ne ajute în procesul de racordare, în afara documentelor legale pe care le-ai atașat deja în câmpul "Cerere de racordare + Documente legale".*

După atașarea documentelor obligatorii, apasă butonul *"Finalizează",* iar cererea ta de racordare va fi recepționată de către un operator Back Office.

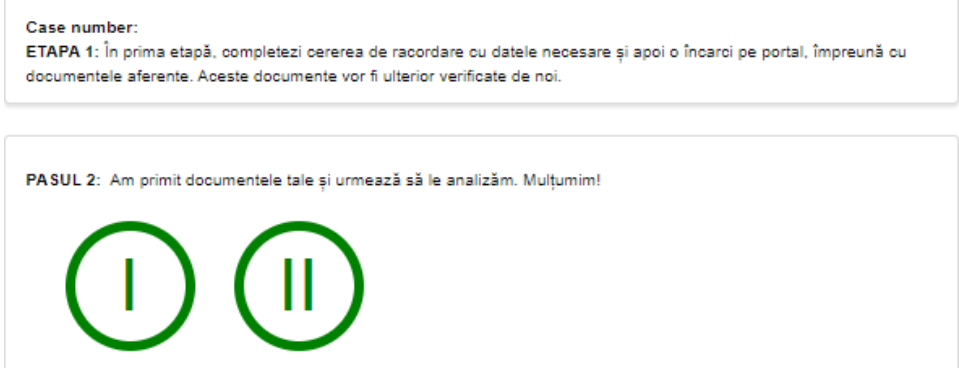

Odată finalizat pasul 2, acesta devine verde.

*Contractarea serviciului de distributie a energiei electrice* 07.02.2020 Acest document *operational este* proprietatea *exclusivă a Grupului PPC in Romania. Multiplicarea, difuzarea sau utilizarea (fie parţială, fie totală) acestuia sunt interzise.* Pagina 10 din 12

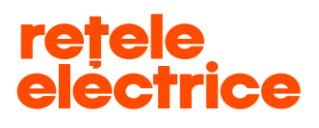

### <span id="page-10-0"></span> *5. Vizualizarea cererilor*

Pentru a vizualiza cererile înregistrate la Rețele Electrice, din prima pagină a contului tău apasă pe pictograma *"Racordare la rețea",* apoi selectează pictograma *"Gestionează cerere".* 

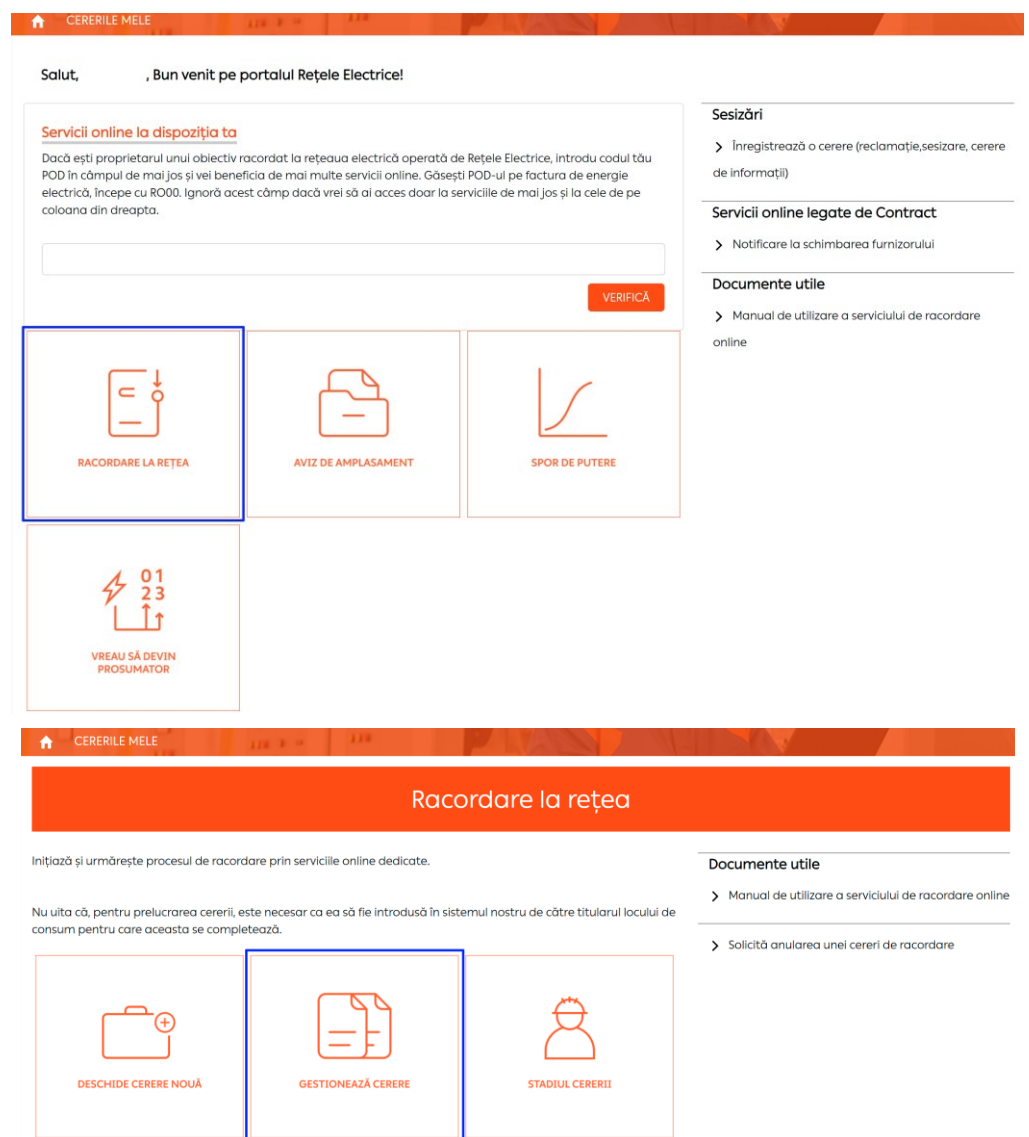

Aici vei regăsi toate cererile înregistrate de tine (pe același C.N.P. / C.U.I.) atât pe [www.reteleelectrice.ro](http://www.reteleelectrice.ro/), cât și pe cele înregistrate la sediul de relații cu clienții sau prin intermediul furnizorului tău de energie electrică.

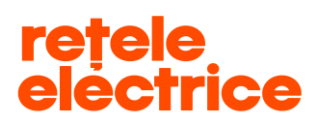

Cererile înregistrate în centrele de relații cu clienții sau prin intermediul furnizorului tău de energie electrică vor putea fi doar vizualizate de către tine, nu vei putea accesa spre a le continua pe portal. Vizualizează în ce stadiu sunt cererile tale selectând pictograma *"Stadiul cererii".*

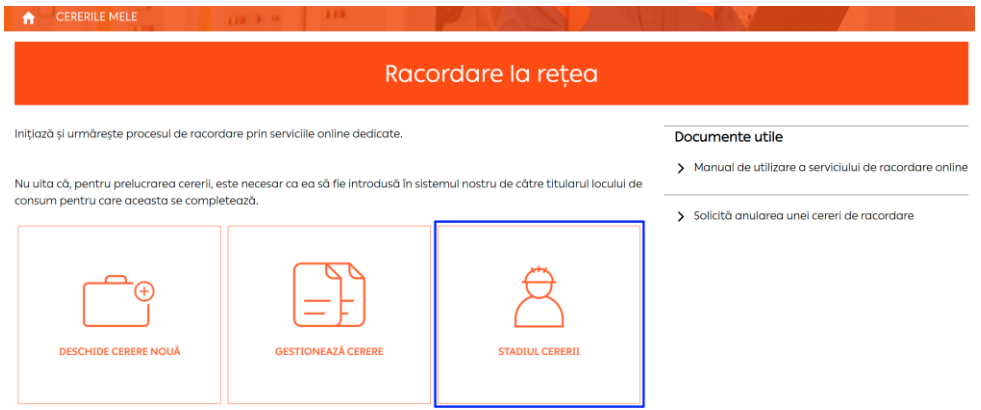